Atti 564/2018 - All. 51

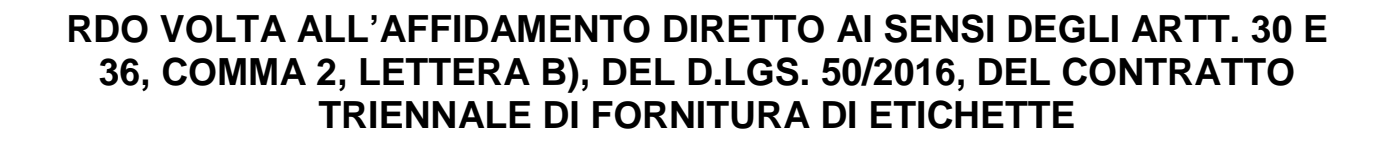

Sistema Socio Sanitario

Regione Lombardia

Ospedale Niguarda

La presente procedura di scelta del contraente viene condotta mediante l'ausilio di sistemi informatici, nel rispetto della normativa vigente in materia di appalti pubblici e di strumenti telematici.

L'ASST Grande Ospedale Metropolitano Niguarda, di seguito denominata stazione appaltante, utilizza il sistema di intermediazione telematica di Regione Lombardia denominato "Sintel", ai sensi della L.R. 33/07 e s.m.i. al quale è possibile accedere attraverso l'indirizzo internet https://www.ariaspa.it/wps/portal/site/aria.

Le Imprese devono inoltre abilitarsi all'Albo Fornitori dell'ASST GOM Niguarda tramite apposito processo informatico accessibile dal sito https://app.albofornitori.it/alboeproc/albo\_aoniguarda.

L'abilitazione è del tutto gratuita. La richiesta d'iscrizione avviene compilando gli appositi form on line e una volta completato l'inserimento dei dati, i concorrenti, seguendo le istruzioni fornite a video, devono confermarli. Dopo la conferma possono essere accettati dall'Ente all'interno dell'albo fornitori.

Per ulteriori indicazioni e approfondimenti relativi alla piattaforma Sintel, nonché al quadro normativo di riferimento, si rimanda all'allegato "Modalità tecniche per l'utilizzo della piattaforma Sintel" che costituisce parte integrante e sostanziale del presente documento.

Per specifiche richieste di assistenza sull'utilizzo di Sintel si prega di contattare l'Help Desk di ARIA al numero verde 800.116.738.

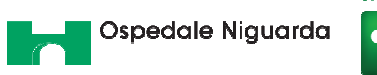

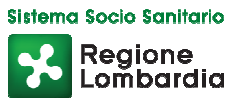

# **INDICE**

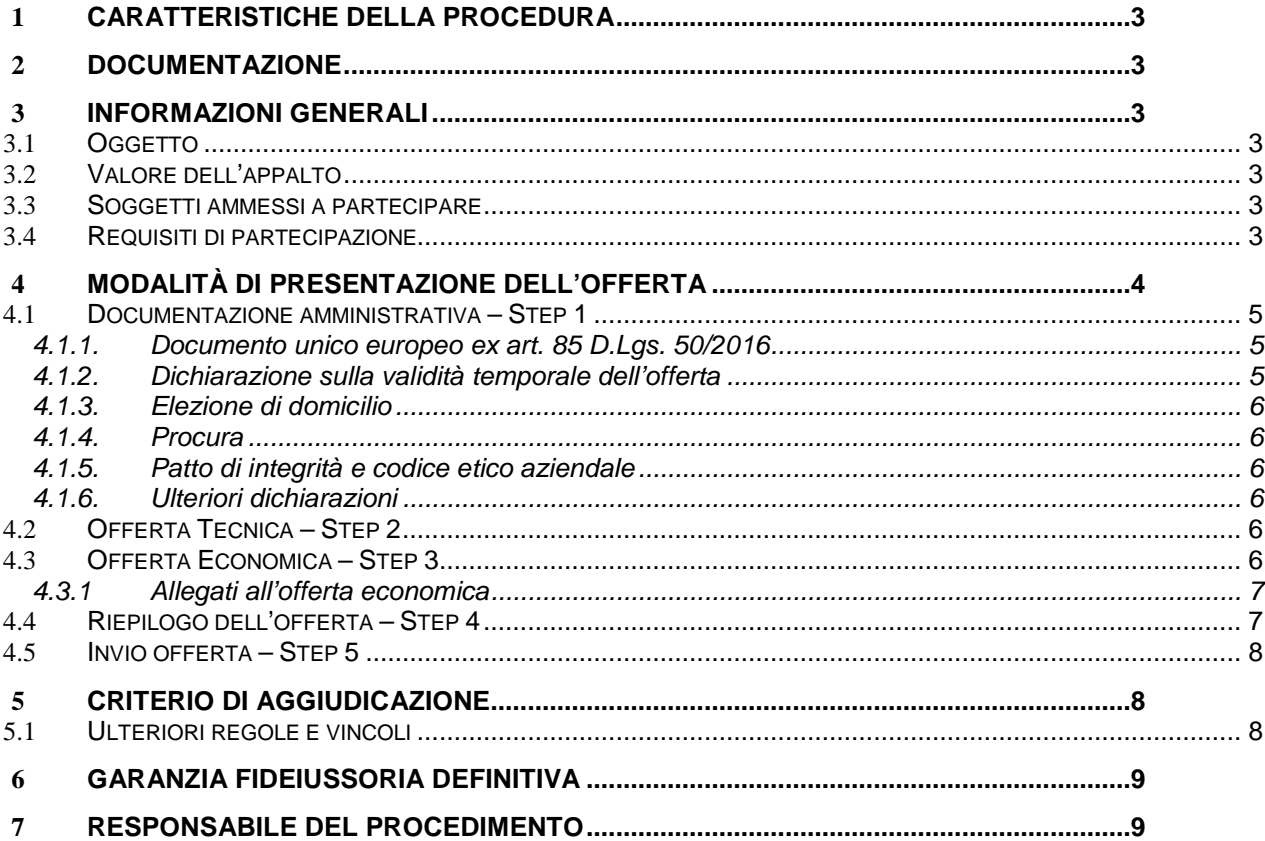

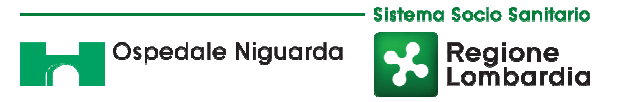

# **1 CARATTERISTICHE DELLA PROCEDURA**

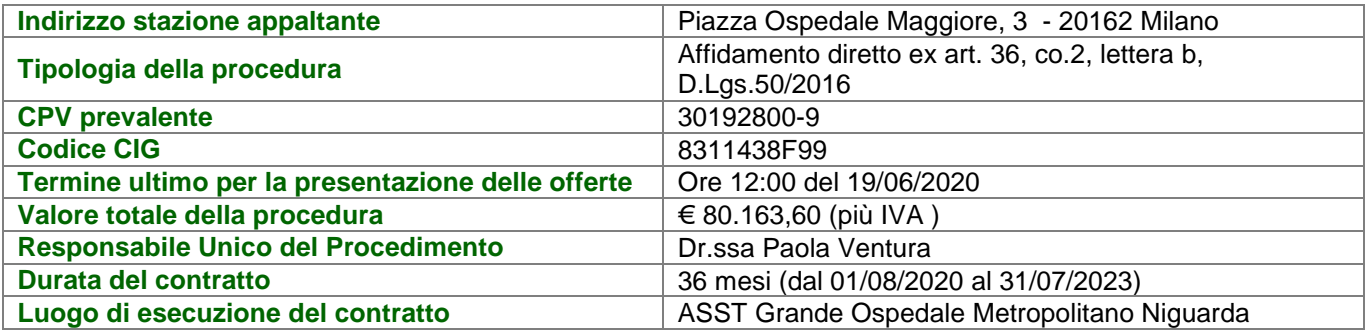

# **2 DOCUMENTAZIONE**

Tutta la documentazione è disponibile sulla piattaforma Sintel, sul sito internet della stazione appaltante (www.ospedaleniguarda.it), sul sito di ARIA. In caso di discordanza tra la documentazione caricata sui suddetti siti, fa fede la documentazione ufficiale pubblicata sulla piattaforma Sintel.

# **3 INFORMAZIONI GENERALI**

# **3.1 Oggetto**

Il presente documento disciplina il contratto triennale di fornitura di etichette.

#### **3.2 Valore dell'appalto**

L'importo a base d'asta triennale è di € 80.163,60 (più IVA ).

Non sono ammesse offerte in aumento. Il prezzo offerto si deve intendere comprensivo di ogni spesa e/o onere, diretto o connesso, necessario per l'esecuzione della fornitura di cui trattasi, fisso e invariabile per l'intera durata del contratto.

# **3.3 Soggetti ammessi a partecipare**

Sono ammessi a partecipare alla presente procedura i soggetti individuati all'art. 45 del D.Lgs. 50/16. Alle aggregazioni di imprese e ai GEIE si applicano, per quanto compatibili, le norme descritte nel presente disciplinare per gli RTI.

#### **3.4 Requisiti di partecipazione**

La partecipazione alla presente procedura è riservata agli operatori economici in possesso, a pena di esclusione, in quanto elementi essenziali dell'offerta, dei requisiti minimi di seguito indicati.

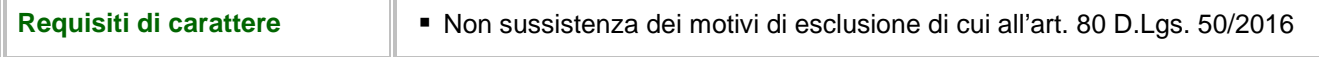

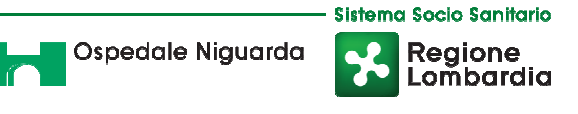

#### **generale**

La procedura in oggetto, interamente gestita con sistemi telematici, risulta esclusa dall'ambito di applicazione del sistema di verifica dei requisiti denominato AVCPass, di cui all'art. 81 c. 2 D.Lgs. 50/16. Il comma 1-bis dell'art. 9 della Deliberazione n. 111 del 20 dicembre 2012 dell'Autorità Nazionale Anticorruzione (ex Autorità per la Vigilanza sui Contratti Pubblici) stabilisce infatti che: "per gli appalti di importo a base d'asta pari o superiore a € 40.000,00 svolti attraverso procedure interamente gestite con sistemi telematici, sistemi dinamici di acquisizione, mercato elettronico, nonché per i settori speciali, il ricorso al sistema AVCPass per la verifica dei requisiti sarà regolamentato attraverso una successiva deliberazione dell'Autorità" che, alla data di pubblicazione del bando relativo alla procedura in oggetto, non è ancora stata approvata.

#### **3.5 CAMPIONATURA**

Gli operatori economici potranno visionare i campioni dei prodotti attualmente utilizzati che saranno disponibili presso la S.S. Gestione Economale - referente Sig.ra Cinzia Dilavello – tel. 02/64.44.22.44 previo appuntamento telefonico entro il 10/06/2020.

# **4 MODALITÀ DI PRESENTAZIONE DELL'OFFERTA**

L'offerta e la documentazione ad essa relativa devono essere redatte e trasmesse esclusivamente in formato elettronico, attraverso Sintel entro e non oltre il "termine ultimo per la presentazione delle offerte" di cui al precedente articolo 1 – Caratteristiche della procedura, pena l'irricevibilità dell'offerta e comunque la non ammissione alla procedura.

L'operatore economico registrato a Sintel accede all'interfaccia "Dettaglio" della presente procedura e quindi all'apposito percorso guidato "Invia offerta", che consente di predisporre:

- una "busta telematica" contenente la documentazione amministrativa;
- una "busta telematica" contenente la documentazione tecnica;
- una "busta telematica" contenente l'offerta economica.

Si precisa che l'offerta viene inviata alla stazione appaltante solo dopo il completamento di tutti gli step (da 1 a 5, descritti nei successivi paragrafi da 4.1 a 4.5) componenti il percorso guidato "Invia offerta".

Pertanto, per limitare il rischio di non inviare correttamente la propria offerta, si raccomanda all'operatore economico di:

- accedere tempestivamente al percorso guidato "Invia offerta" in Sintel per verificare i contenuti richiesti dalla stazione appaltante e le modalità di inserimento delle informazioni. Si segnala che la funzionalità "Salva" consente di interrompere il percorso "Invia offerta" per completarlo in un momento successivo;
- compilare tutte le informazioni richieste e procedere alla sottomissione dell'offerta con congruo anticipo rispetto al termine ultimo per la presentazione delle offerte. Si raccomanda di verificare attentamente in particolare lo step 5 "Riepilogo" del percorso "Invia offerta", al fine di verificare che tutti i contenuti della

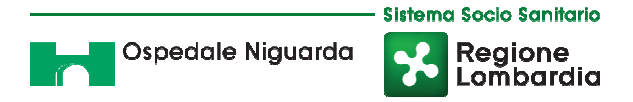

propria offerta corrispondano a quanto richiesto dalla stazione appaltante, anche dal punto di vista del

formato e della modalità di sottoscrizione.

N.B. Come precisato nel documento "Modalità tecniche per l'utilizzo della piattaforma Sintel" (cui si rimanda), in caso sia necessario allegare più di un file in uno dei campi predisposti nel percorso guidato "Invia offerta", questi devono essere inclusi in un'unica cartella compressa in formato .zip (o equivalente).

### **4.1 Documentazione amministrativa – Step 1**

Al primo step del percorso guidato "Invia offerta" l'operatore economico deve inserire la documentazione amministrativa negli appositi campi, corrispondenti ai successivi paragrafi del presente capitolo.

### **4.1.1. Documento unico europeo ex art. 85 D.Lgs. 50/2016**

L'operatore economico deve allegare il Documento di Gara Unico Europeo (DGUE), art. 85 D.Lgs. 50/2016, Allegato A.

La documentazione attestante la sussistenza dei requisiti di partecipazione deve essere resa, a pena di esclusione, firmata digitalmente come meglio precisato nella tabella seguente.

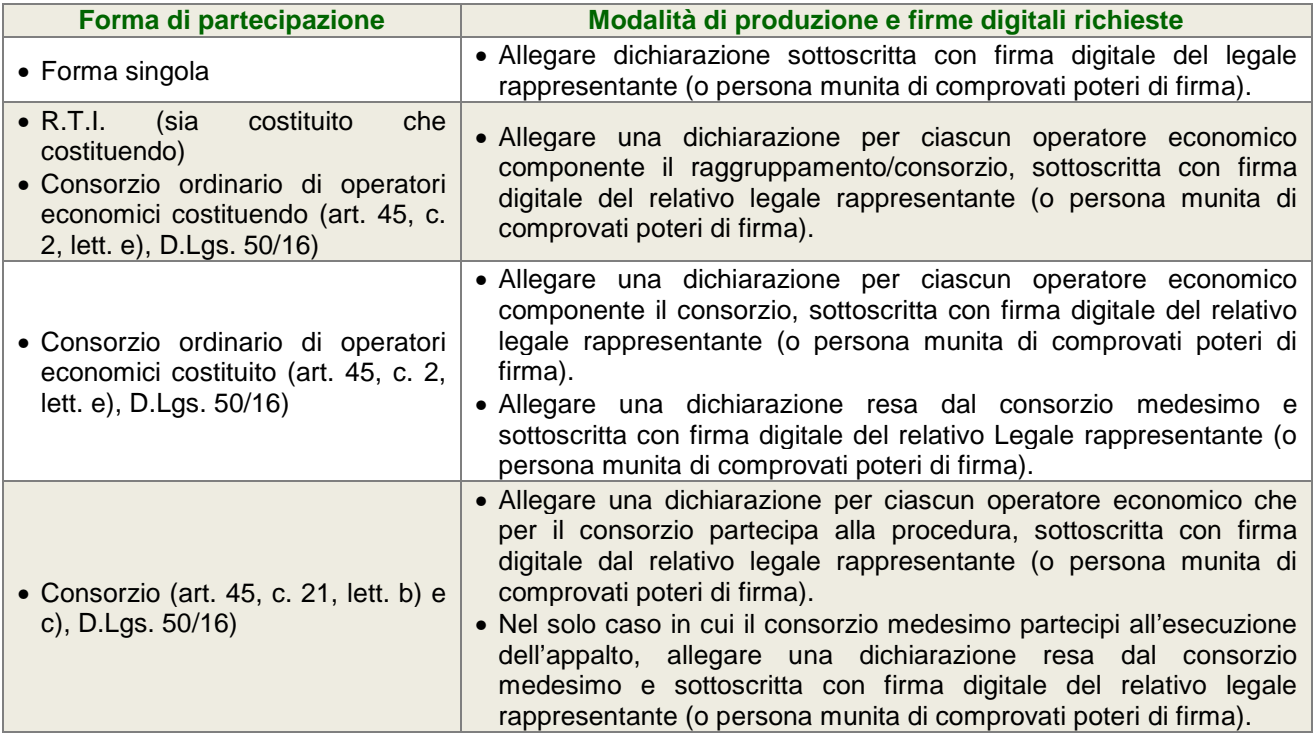

# **4.1.2. Dichiarazione sulla validità temporale dell'offerta**

L'operatore economico deve produrre, attraverso l'apposita casella di controllo (flag) disponibile in Sintel, dichiarazione in merito al fatto che la propria offerta è impegnativa e irrevocabile per almeno 365 giorni naturali e consecutivi dalla data di scadenza del termine di presentazione delle offerte.

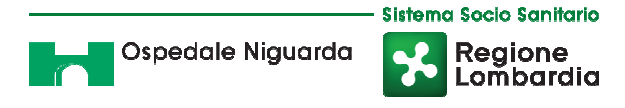

# **4.1.3. Elezione di domicilio**

L'operatore economico deve produrre, attraverso l'apposita casella di controllo (flag) disponibile in Sintel, dichiarazione in merito all'elezione di domicilio per l'invio delle comunicazioni relative alla presente procedura.

### **4.1.4. Procura**

Qualora siano state allegate dichiarazioni che compongono l'offerta sottoscritte da un procuratore (generale o speciale), l'operatore economico deve allegare copia della procura notarile (generale o speciale) che attesti i poteri del sottoscrittore.

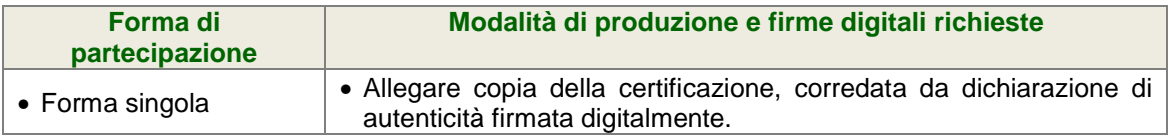

# **4.1.5. Patto di integrità e codice etico aziendale**

L'operatore economico dovrà accettare a video, tramite gli appositi menù a tendina presenti in piattaforma, i seguenti documenti:

- il Patto d'Integrità in materia di contratti pubblici di Regione Lombardia;
- il Codice Etico aziendale.

Tali dichiarazioni rese a video saranno poi firmate digitalmente sul documento di offerta prodotto dalla piattaforma Sintel all'ultimo step di sottomissione dell'offerta.

# **4.1.6. Ulteriori dichiarazioni**

L'operatore economico potrà produrre attraverso l'apposita casella di controllo (flag) disponibile in Sintel le ulteriori dichiarazioni ritenute necessarie per la partecipazione alla presente procedura.

#### **4.2 Offerta Tecnica – Step 2**

Al secondo step del percorso guidato "Invia offerta" l'operatore economico non deve inserire alcuna documentazione, poiché la presente procedura non prevede offerta tecnica. L'operatore economico deve quindi cliccare su "Avanti" e procedere con la sottomissione dell'offerta economica come di seguito descritto.

#### **4.3 Offerta Economica – Step 3**

Al terzo step del percorso guidato "Invia offerta" l'operatore economico deve inserire nel campo "Offerta economica" il valore complessivo del servizio triennale, utilizzando un massimo di tre cifre decimali separate dalla virgola (non deve essere utilizzato alcun separatore delle migliaia).

#### **ATTENZIONE: ULTERIORI VINCOLI PER LA FORMULAZIONE DELL'OFFERTA ECONOMICA**

- Non sono ammesse offerte pari a zero.
- Non sono ammesse offerte superiori alla base d'asta.

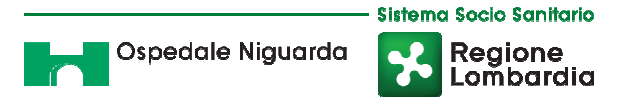

# **4.3.1 Allegati all'offerta economica**

Nell'apposito campo "Allegati all'offerta economica", l'operatore economico deve allegare la seguente documentazione compilando il modello offerta economica allegato al presente disciplinare:

- a. il modello "Dettaglio offerta economica" indicando il prezzo dei singoli prodotti, con un numero massimo di cinque decimali, così suddiviso:
	- prezzo unitario scontato;
	- > valore totale annuale IVA esclusa;
	- > valore totale triennale IVA esclusa;
- b. Dichiarazione con cui si attesti:
	- l'obbligo all'osservanza delle norme contenute nel capitolato e nell'offerta, precisando che i prezzi devono intendersi:
		- $\checkmark$  remunerativi e quantificati in conformità a calcoli di propria convenienza e a proprio completo rischio;
		- $\checkmark$  omnicomprensivi di tutto quanto necessario alla compiuta esecuzione della fornitura, in relazione a quanto richiesto nel capitolato e dichiarato in offerta;
	- l'impegno a eseguire il contratto secondo le disposizioni vigenti in tema di sicurezza, antinfortunistica, lavoro, oltre a quanto specificatamente previsto in merito agli aspetti retributivi e fiscali;
	- la disponibilità a costituire il deposito cauzionale definitivo, che sarà infruttifero, secondo quanto previsto dal capitolato.

L'operatore economico può inoltre allegare, sempre nel campo "Allegati all'offerta economica", le giustificazioni a corredo dell'offerta (art. 97, D.Lgs. 50/2016) utili per la verifica della congruità delle offerte.

# **4.4 Riepilogo dell'offerta – Step 4**

Al quarto step del percorso guidato "Invia offerta" la piattaforma Sintel genera automaticamente il "Documento d'offerta" in formato .pdf, contenente tutti i dati e le dichiarazioni relativi all'offerta inseriti negli step precedenti. L'operatore economico deve scaricare tale documento sul proprio terminale e sottoscriverlo con firma digitale.

È quindi necessario, a pena di esclusione, in quanto elemento essenziale dell'offerta, effettuare l'upload in Sintel del "Documento d'offerta" debitamente firmato digitalmente (secondo le modalità illustrate nella seguente tabella). Tutte le informazioni in merito all'essenzialità del "Documento d'offerta" e alle specifiche tecniche/procedurali sulle attività sono dettagliate nella schermata step 4 del percorso "Invia offerta" in Sintel, nonché nel documento allegato "Modalità tecniche per l'utilizzo della piattaforma Sintel".

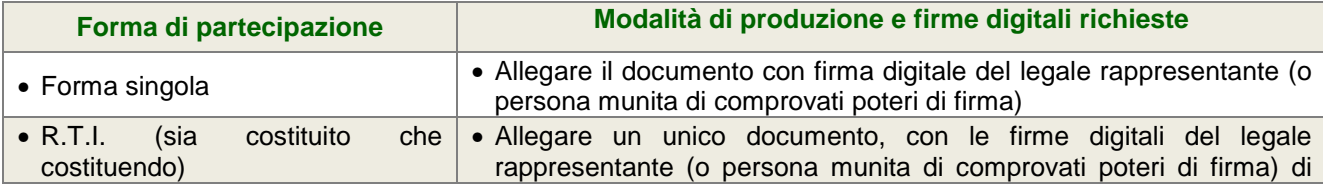

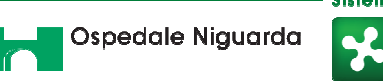

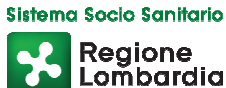

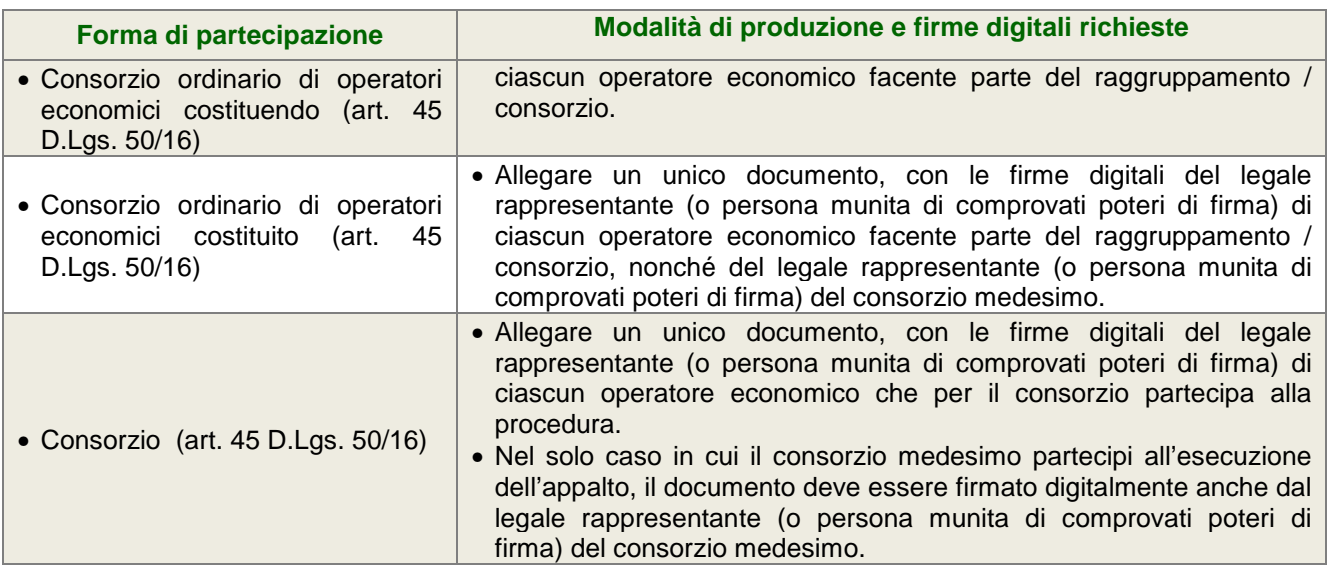

### **4.5 Invio offerta – Step 5**

Al quinto step del percorso guidato "Invia offerta" l'operatore economico visualizza il riepilogo di tutte le informazioni componenti la propria offerta. L'operatore economico, per concludere il percorso guidato e inviare l'offerta, deve cliccare l'apposito tasto "Invia offerta". Sintel restituirà un messaggio a video dando evidenza del buon esito dell'invio dell'offerta.

#### **ATTENZIONE:**

#### **VERIFICARE I CONTENUTI DELL'OFFERTA PRIMA DI PROCEDERE ALL'INVIO DELLA STESSA**

Si precisa che è di fondamentale importanza verificare allo step 5 del percorso guidato "Invia offerta" tutte le informazioni inserite nel percorso guidato stesso. È possibile ad es. aprire i singoli allegati inclusi nell'offerta, controllare i valori dell'offerta economica e la correttezza delle informazioni riportate nel "documento d'offerta". Si precisa inoltre che nel caso in cui l'offerta venga inviata, e vengano successivamente individuati degli errori, sarà necessario procedere ad inviare una nuova offerta che sostituirà tutti gli elementi della precedente (busta amministrativa, tecnica ed economica).

# **5 CRITERIO DI AGGIUDICAZIONE**

#### **5.1 Criterio di aggiudicazione**

La presente procedura sarà aggiudicata a favore del prezzo più basso.

# **5.2 Ulteriori regole e vincoli**

La stazione appaltante si riserva il diritto:

- di non procedere all'aggiudicazione se nessuna offerta risulti conveniente o idonea in relazione all'oggetto contrattuale;
- di procedere all'aggiudicazione anche in presenza di una sola offerta valida, purché ritenuta congrua dall'Amministrazione;
- di sospendere, annullare, revocare, reindire o non aggiudicare la procedura motivatamente;

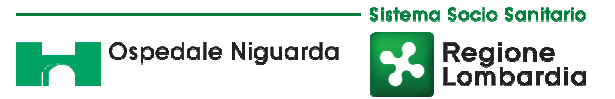

- di non stipulare, motivatamente, il contratto anche qualora sia intervenuta in precedenza l'aggiudicazione;
- di richiedere, ai sensi dell'art. 83 D.Lgs. 50/16, agli operatori economici di completare o fornire chiarimenti in ordine al contenuto della documentazione e delle dichiarazioni presentate.

### **6 GARANZIA FIDEIUSSORIA DEFINITIVA**

L'appaltatore per la sottoscrizione del contratto deve costituire una garanzia, denominata "garanzia definitiva", ai sensi dell'art. 103 del D.Lgs. 50/16, con le modalità di cui all'articolo 93, commi 2 e 3.

La cauzione è prestata a garanzia dell'adempimento di tutte le obbligazioni del contratto e del risarcimento dei danni derivanti dall'eventuale inadempimento delle obbligazioni stesse, nonché a garanzia del rimborso delle somme pagate in più all'esecutore rispetto alle risultanze della liquidazione finale, salva comunque la risarcibilità del maggior danno verso l'appaltatore. La garanzia cessa di avere effetto solo alla data di emissione del certificato di collaudo provvisorio o del certificato di regolare esecuzione. La stazione appaltante può richiedere al soggetto aggiudicatario la reintegrazione della garanzia ove questa sia venuta meno in tutto o in parte; in caso di inottemperanza, la reintegrazione si effettua a valere sui ratei di prezzo da corrispondere all'esecutore. Alla garanzia di cui al presente articolo si applicano le riduzioni previste dall'articolo 93, comma 7, per la garanzia provvisoria.

Con riferimento al firmatario del soggetto garante, l'operatore economico aggiudicatario dovrà fornire copia del documento che ne attesti i poteri di sottoscrizione. La mancata costituzione della suddetta garanzia determina l'annullamento dell'aggiudicazione, la decadenza dell'affidamento e l'acquisizione della cauzione provvisoria.

#### **7 RESPONSABILE DEL PROCEDIMENTO**

Si informa che il responsabile del procedimento è la Dr.ssa Paola Ventura – Responsabile Area Approvvigionamenti (Tel 02.6444.4857, fax 02.6444.2912) e l'impiegato istruttore è il Dr.ssa Daniela Di Piazza, tel. 02.6444.3032.

#### **Documentazione allegata:**

ALLEGATO 2 – CSA ALLEGATO 3 – DGUE ALLEGATO 4 – modello offerta economica